# QUICK GUIDE N-COM EASYSET

Installing the program on a PC (Windows Operating Systems) and main operations

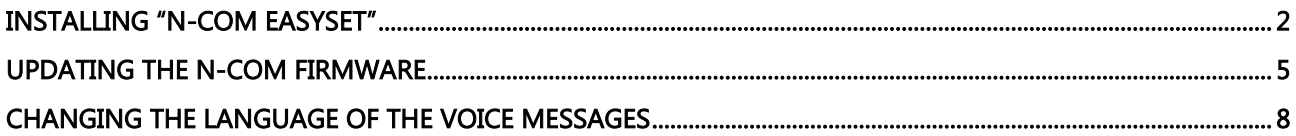

### <span id="page-1-0"></span>INSTALLING "N-COM EASYSET"

With "N-Com Easyset" you can configure your N-Com system by setting a few audio parameters as you like, presetting your favourite radio station, updating the firmware, etc.

To install the program, proceed as follows:

• Download the "N-Com Easyset" version suited to your operating system from the website [www.n-com.it,](http://www.n-com.it/) then proceed to install the program by clicking on the .exe file. N.B.: in case the screen shown below is displayed, press the RUN key.

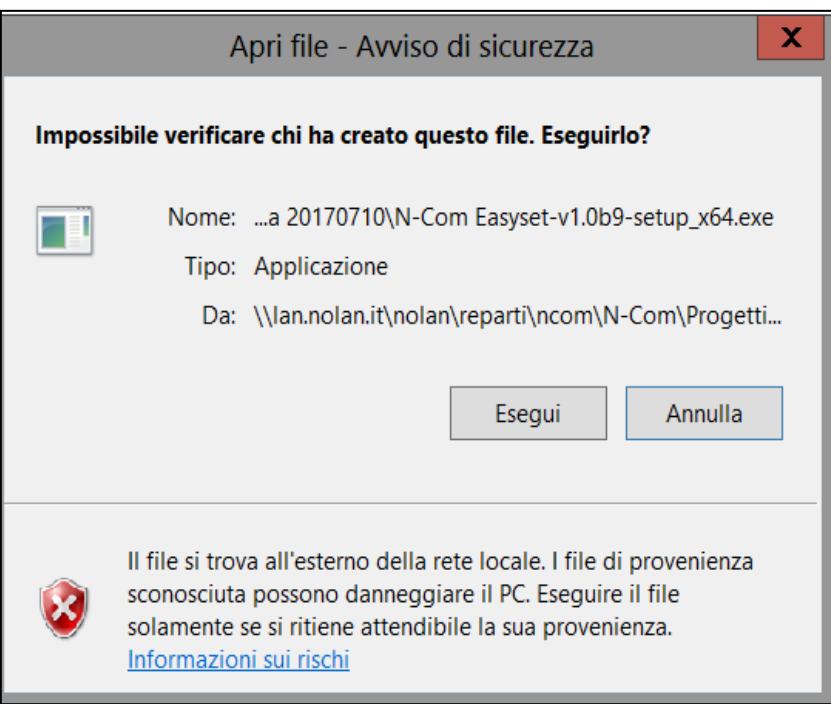

Img. 1

Click on "NEXT"

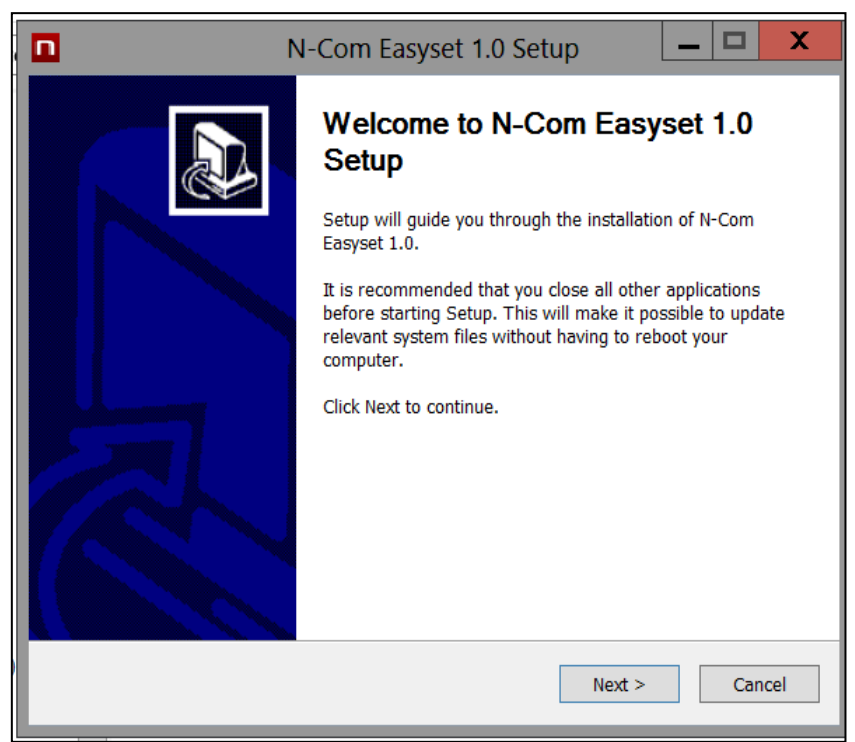

Img. 2

• Click on "INSTALL" and the installation procedure of the program will be started correctly.

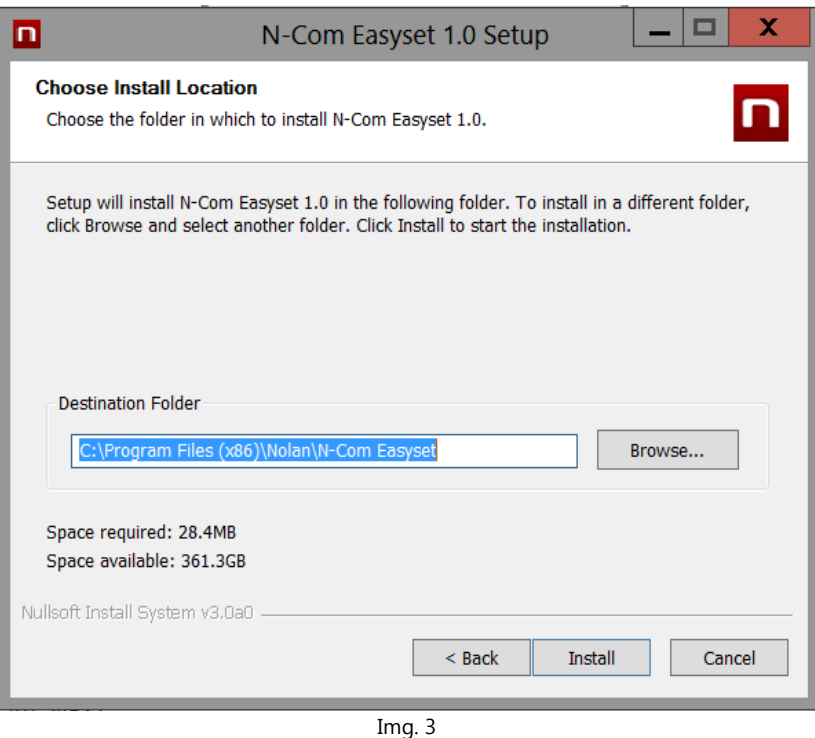

 When the screen below is displayed, it is advisable to connect your N-Com to the PC: by doing so, the USB drivers of the device will be installed and the software updated will be simpler to carry out.

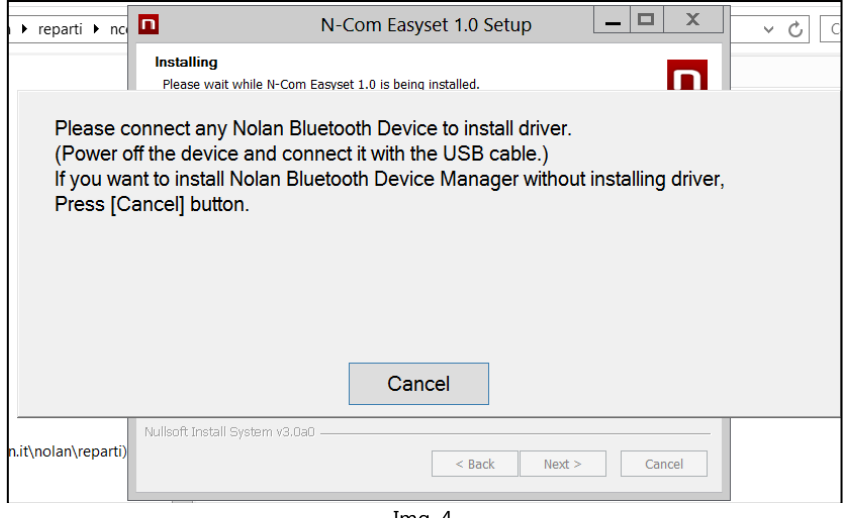

- Img. 4
- Press "NEXT" to confirm the installation of the USB drivers on the PC: the confirm screen will appear on the right.
- Click "END" to close the installation window.

## N-COM EASYSET QUICK GUIDE

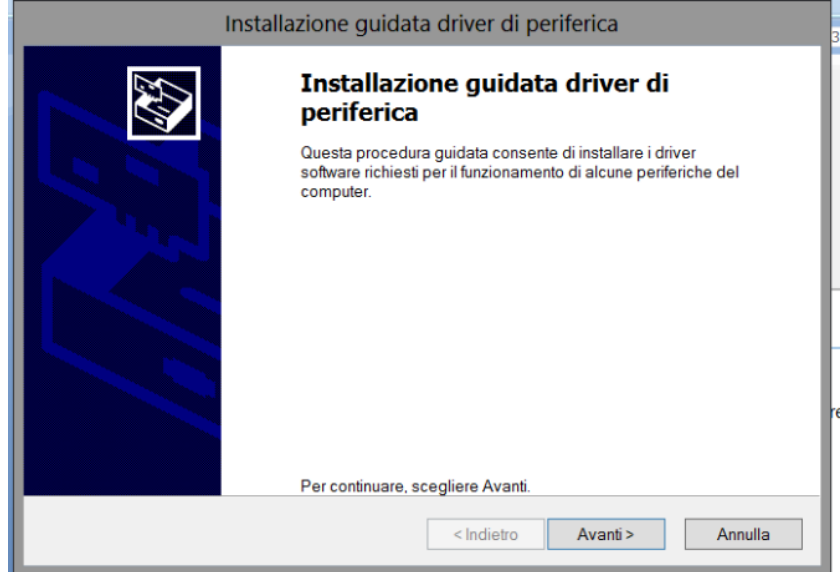

Img. 5

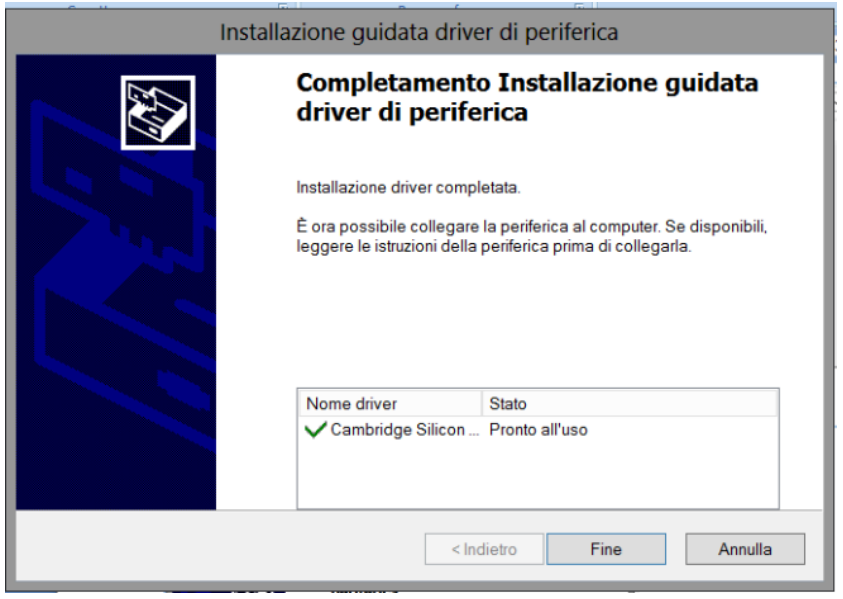

Img. 6

The N-Com Easyset program is now installed on the PC.

### <span id="page-4-0"></span>UPDATING THE N-COM FIRMWARE

With "N-Com Easyset" you can update the N-Com system Firmware or change the language of the voice commands.

Proceed as follows:

- 1) Turn off the N-Com system installed on the helmet
- 2) Start the N-Com Easyset program: the **WELCOME** screen will appear.

N.B.: During this phase, the N-Com system, even if connected to the PC through a USB cable, is not recognised.

3) Click on "NEXT".

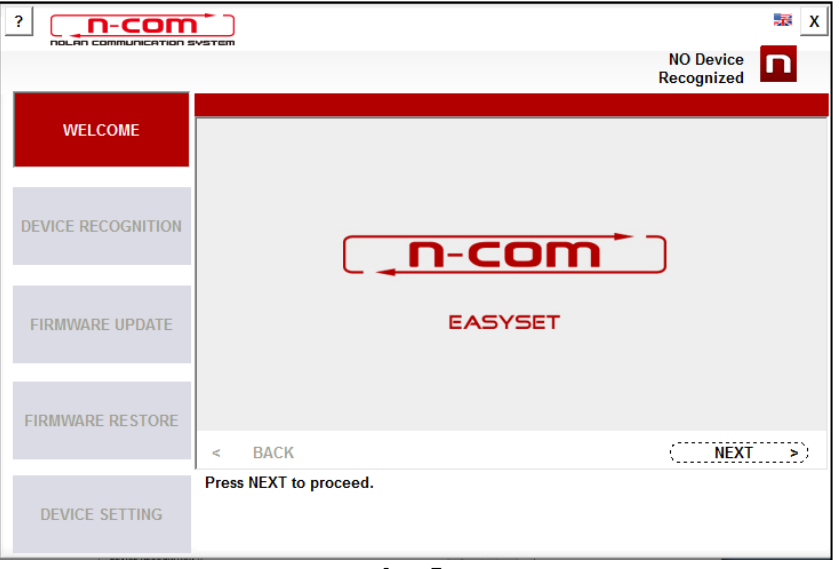

Img. 7

4) In the screen DEVICE RECOGNITION, connect the N-Com system to the PC (if it has not already been done) and click on "NEXT".

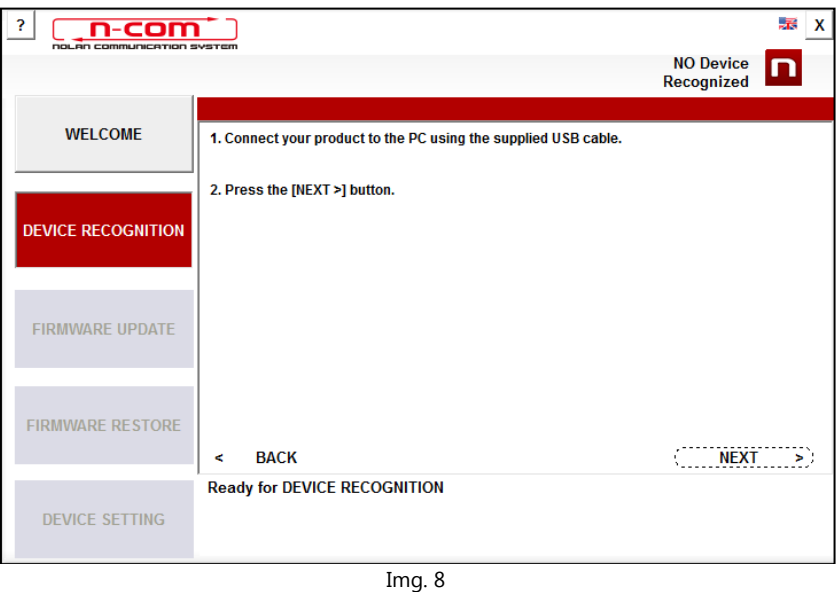

5) The N-Com connected system logo is displayed in the screen FIRMWARE UPDATE at the top right.

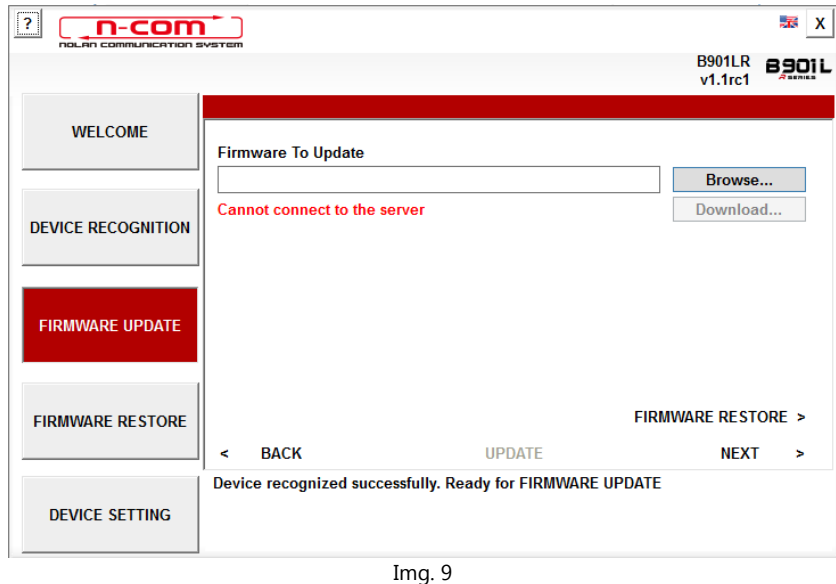

Caution: if the recognition phase of the N-Com system is unsuccessful, it is recommended to:

- Follow in detail the connection instructions in the screen DEVICE RECOGNITION.
- If the device is not recognised, close and restart the "N-Com Easyset" system and try again.
- If the device is still not recognised, contact the Customer Service at info@n-com.it for technical assistance. Indicate the DIAGNOSTIC LOG code: Right-click on the program screen, select "DIAGNOSTIC LOG" and select the displayed code.

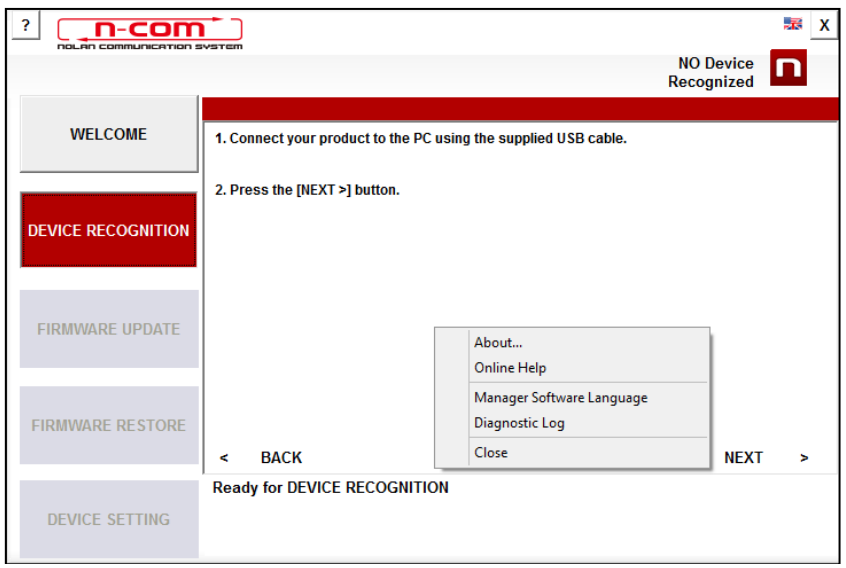

Img. 10

6) In case a firmware update is available, this information is displayed in a pop-up window. Select the desired language for the voice commands and press "YES" to confirm.

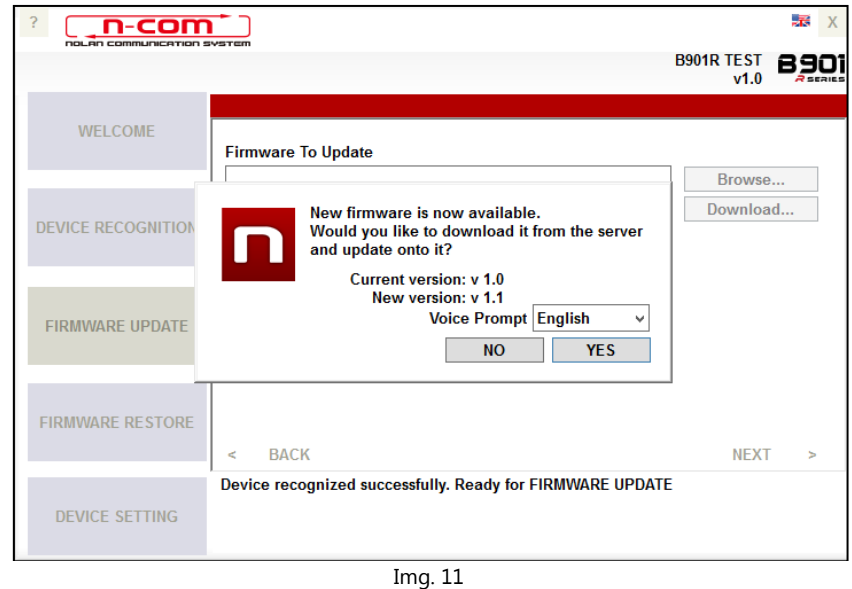

- 7) The firmware update procedure will now begin. IMPORTANT: Do not disconnect the N-Com system from the PC while the firmware is in the update phase. Do not close the N-Com Easyset program while the firmware is being updated.
- 8) Once the procedure is finished, the updated firmware version is displayed at the top right, near the product logo.

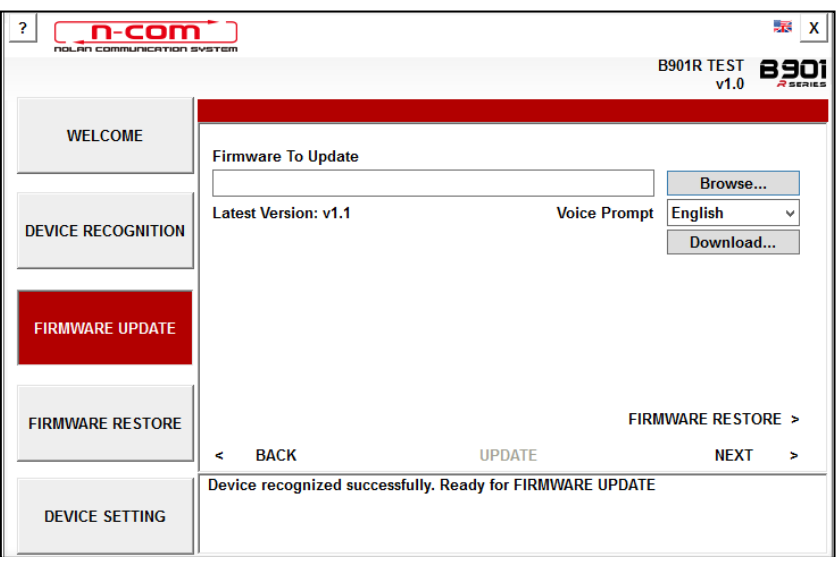

Img. 12

To stop using N-Com Easyset, close the application, disconnecting first the USB from the computer and then the connector connected to the helmet.

If the firmware update is not successful, check the error message displayed:

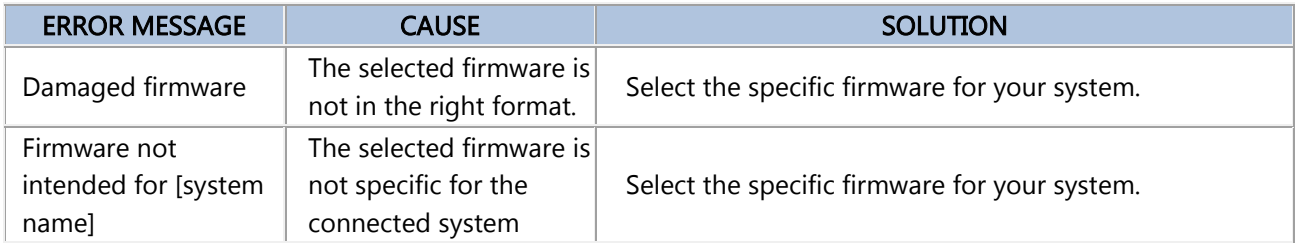

It is also recommended to:

- make sure the N-Com system is not turned on
- verify that the N-Com system is properly connected to the computer through the USB cable supplied as standard equipment
- make sure that the selected firmware is specific for the connected N-Com system

If the problem persists, contact the Customer Service at info@n-com.it for technical assistance. Indicate the DIAGNOSTIC LOG code: Right-click on the program screen, select "DIAGNOSTIC LOG" and select the displayed code.

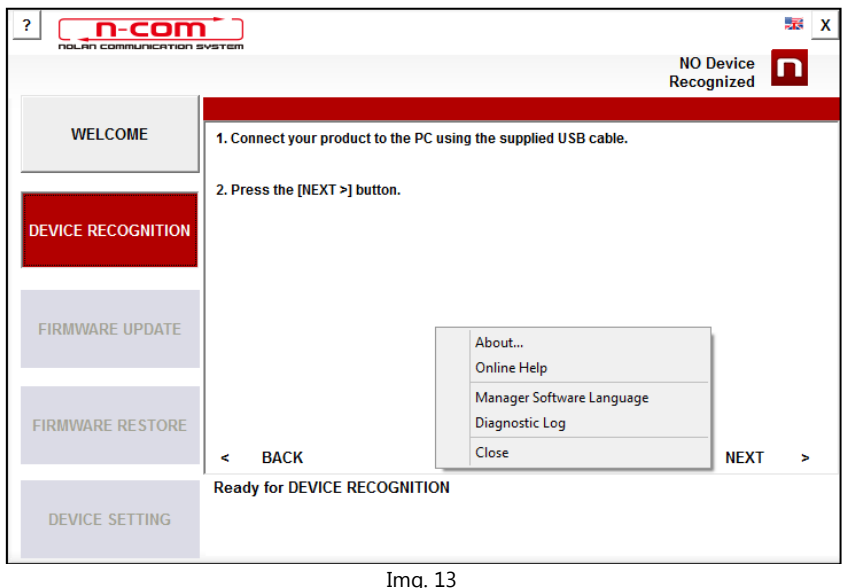

#### <span id="page-7-0"></span>CHANGING THE LANGUAGE OF THE VOICE MESSAGES

With N-Com Easyset you can change the language of the voice messages (Voice Prompt) even if your own Firmware is already updated to the latest version available on the server.

Proceed as follows:

- 1. Follow the procedure described above, step 1 to 4.
- 2. In the **FIRMWARE UPDATE** screen:
	- Select the language of the voice messages from the drop-down menu
		- Click on "DOWNLOAD" and select the folder in which to save the ".img" file on your own PC.

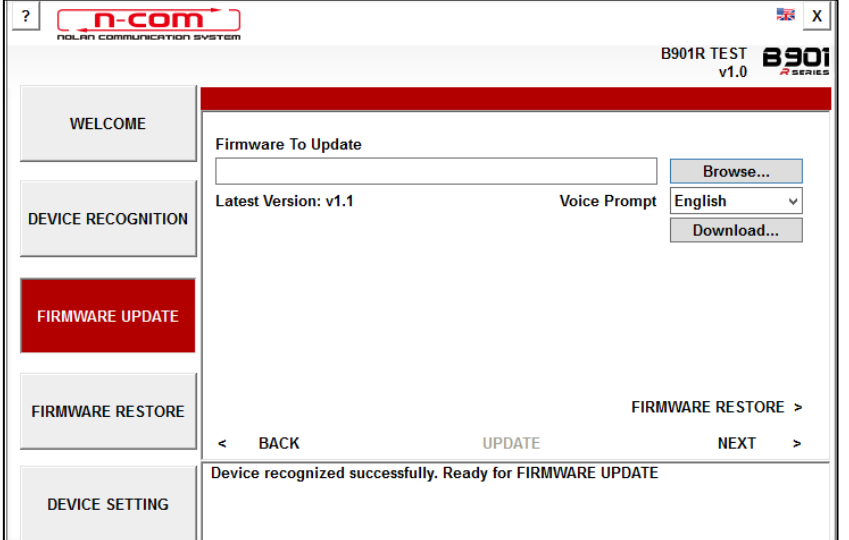

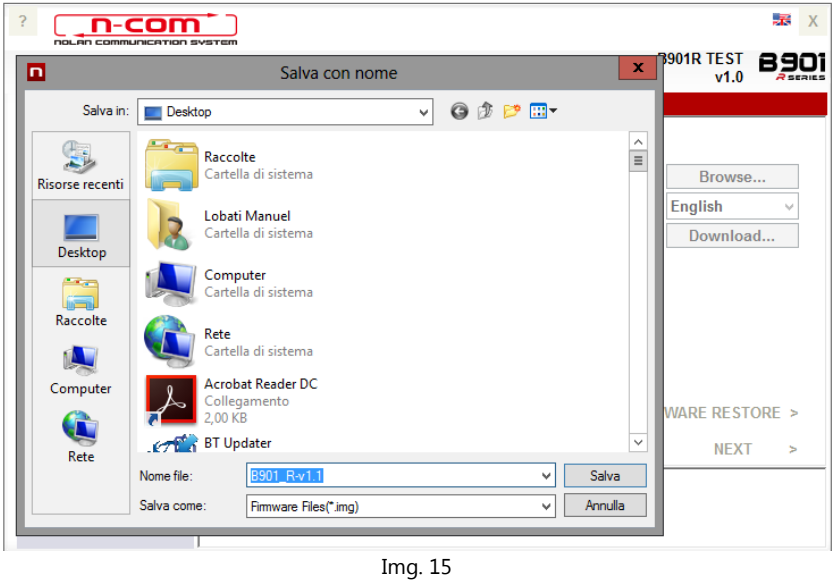

• The downloaded ".img" file is now visible in the box "Firmware to be updated".

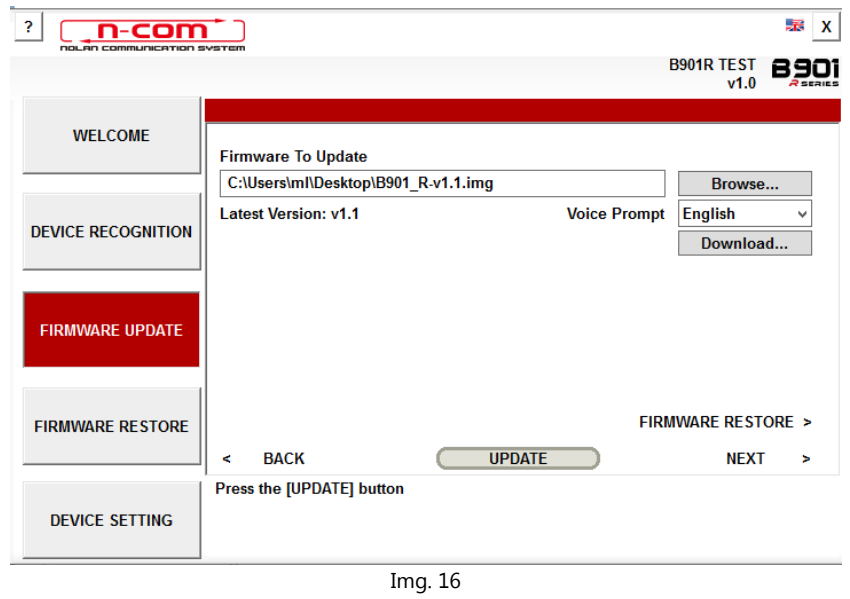

- Press the "UPDATE" button. The firmware update procedure will now start.
- 3. Once the procedure is finished, the updated firmware version is displayed at the top right, near the product logo.

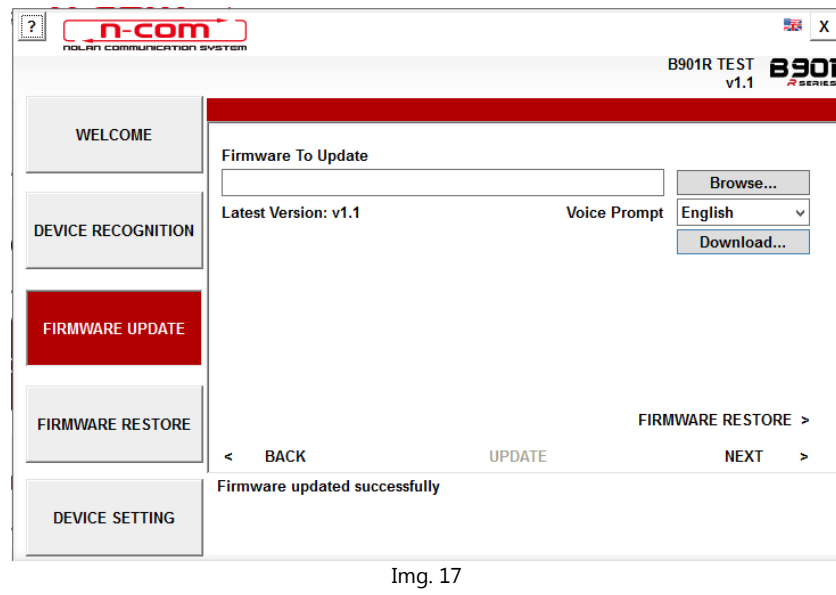

To stop using N-Com Easyset, close the application, disconnecting first the USB from the computer and then the connector connected to the helmet.